## Curve Fitting in Microsoft Excel By William Lee

 This document is here to guide you through the steps needed to do curve fitting in Microsoft Excel using the least-squares method.

 In mathematical equations you will encounter in this course, there will be a dependent variable and an independent variable. Identifying the dependent and independent variables in a mathematical equation will help you identify what you are solving for in the equation. The *independent variable* is a variable whose value determines the value of the *dependent variables*. Independent variable is plotted on the Xaxis, and the dependent variable is plotted on the Y-axis. Other variables may also be present in equations. These may be constants or other variables. They may be given to you or you may be required to obtain them by performing curve fitting. The example below illustrates this point.

Equation 1:  $y = mx + C$ 

y = dependent variable  $x =$  independent variable m and  $C =$  constants

Data set:

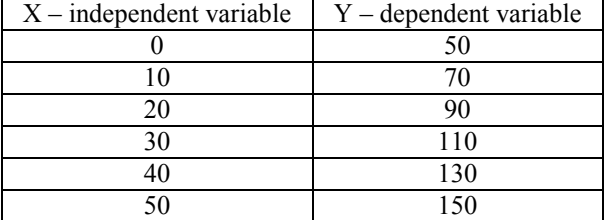

Graph 1:

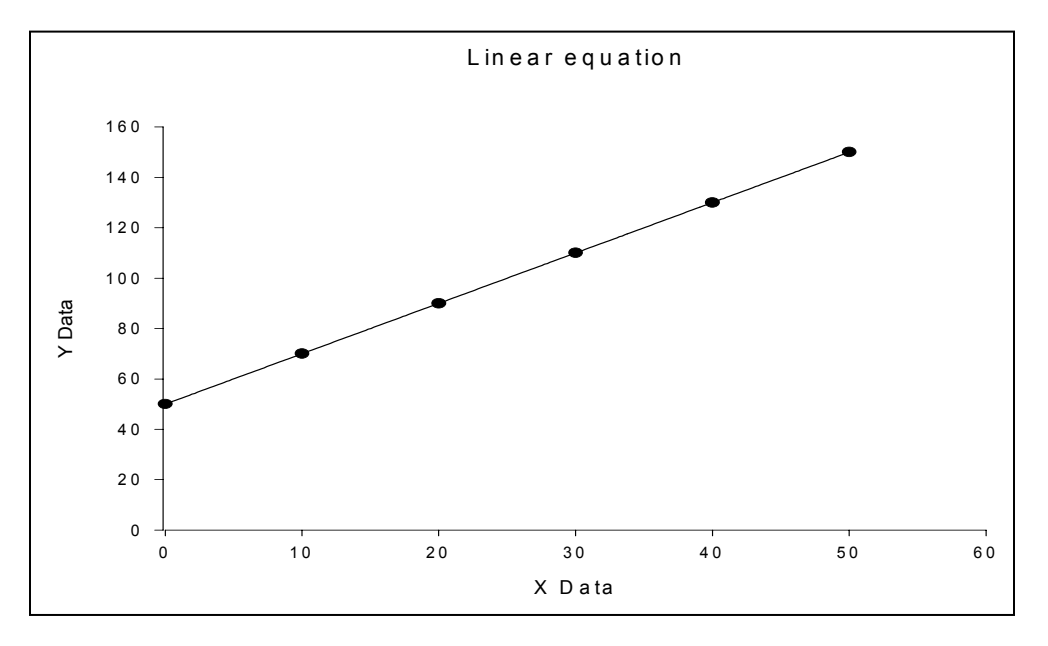

When the dependent and independent variables are plotted as shown in graph 1, m and C values are obtained by adding a best fit line through the data points. m is the slope of the equation, and C is the yintercept. Adding a best-fit line in Excel can be done by using the Add Trendline. 1. Add Data Set in Excel

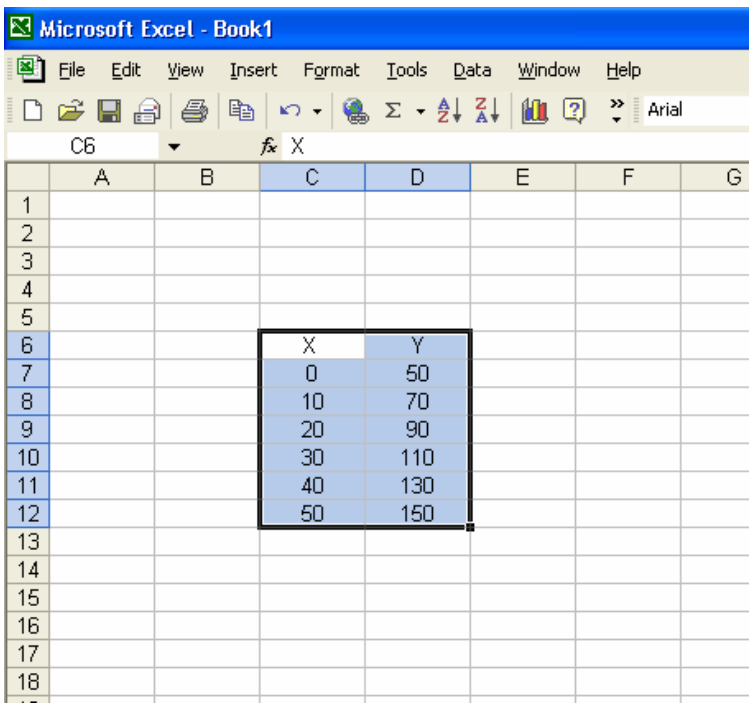

## 2. To graph it click on **Chart Wizard button.**

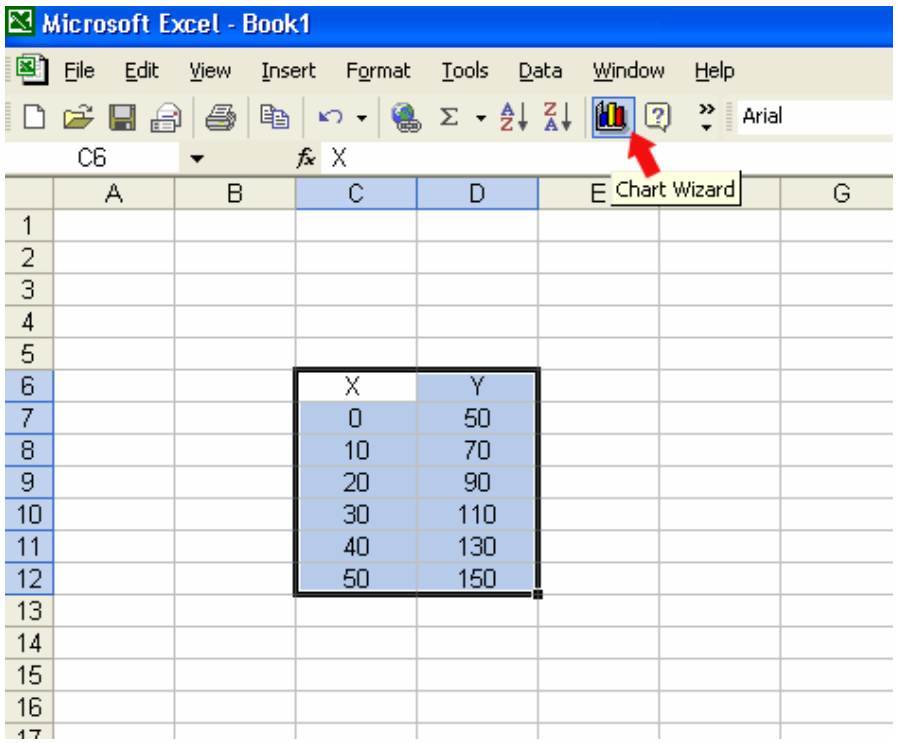

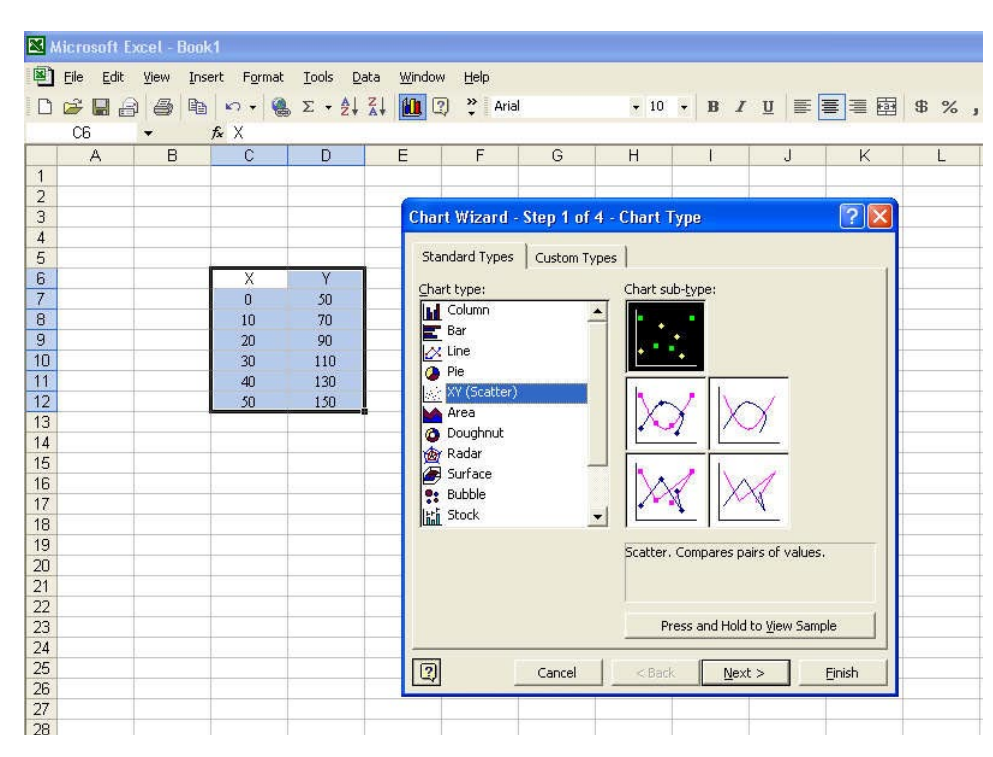

3. Plot the graph as **XY (Scatter)** with data points only. Click Finish when done.

## 4. To add a trendline, right-click on one of the data points, then select **Add Trendline…**

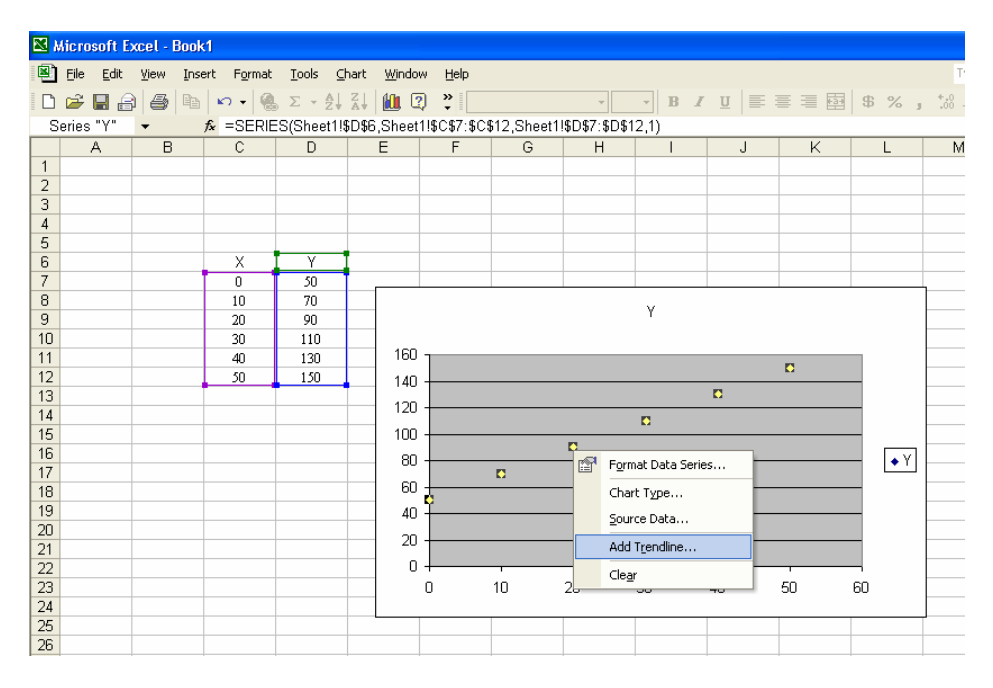

5. Select **Linear** Trend\Regression type.

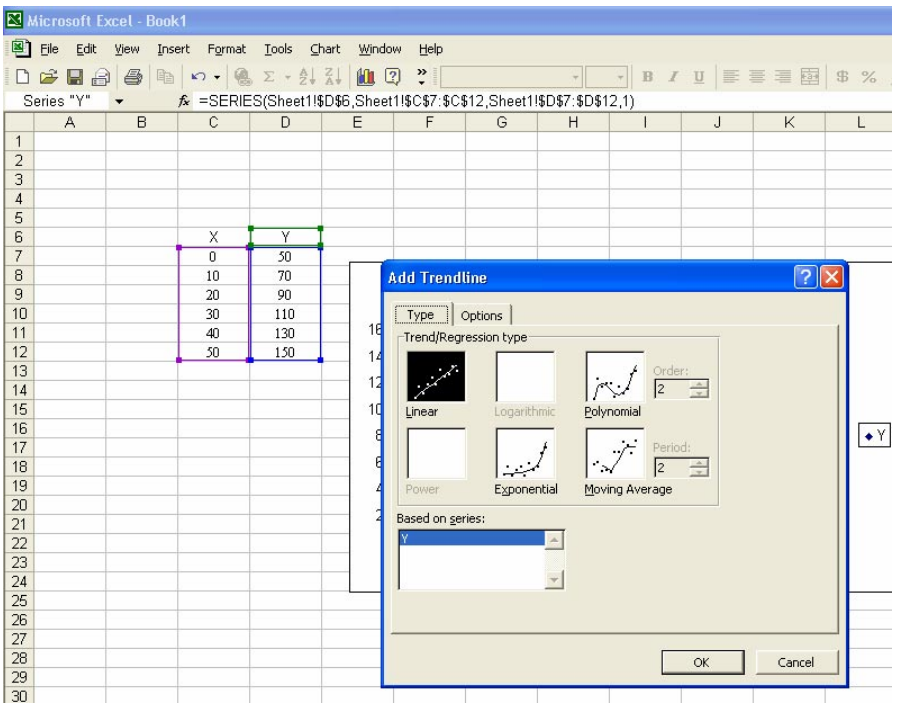

6. Click on the Options tab. Put a check on **Display equation on chart** and **Display R-squared value on chart boxes.** Click **OK** when done.

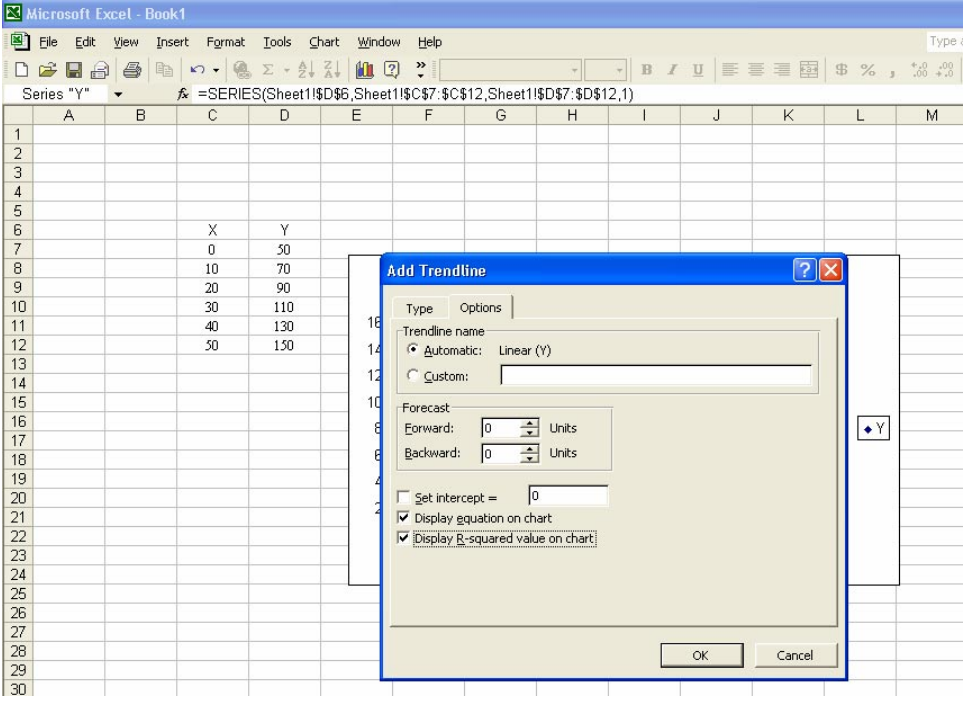

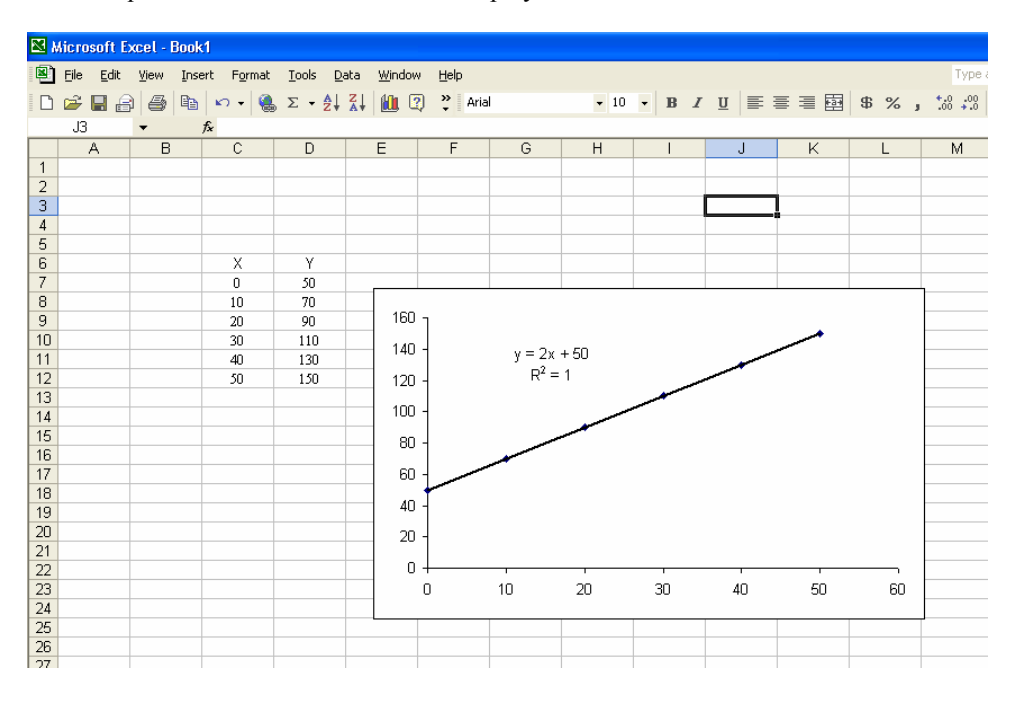

7. The equation for the function will be displayed on the chart as shown below.

The equation displayed for the best-fit line shows m (slope) to be 2 and C (y-intercept) to be 50. The method shown here works well when Excel already has the built-in function, such as the function for a linear regression shown above. When the function to be used is not present in Excel (as is the case for most functions you will encounter in the sciences), the method shown below should be used.

## Curve fitting for the Strength-Duration Data

The equation used to fit the strength-duration data is shown below:

$$
V = V_{Rh} \left( \frac{1}{1 - e^{\frac{-t}{k}}} \right)
$$

- $\bullet$   $V =$  stimulus strength ( dependent variable ). Plot the stimulus strength on the y-axis.
- $V_{\text{Rh}}$  = Rheobase. The rheobase is a constant, whose value depends on the nerve studied. You will obtain this parameter from the fit.
- $\bullet$  *t* = duration ( independent variable ). Plot the duration on the x-axis.
- $\bullet$   $k =$  constant. This is also a constant. You will obtain this parameter from the fit as well.
- 1. Input your data set as shown below.

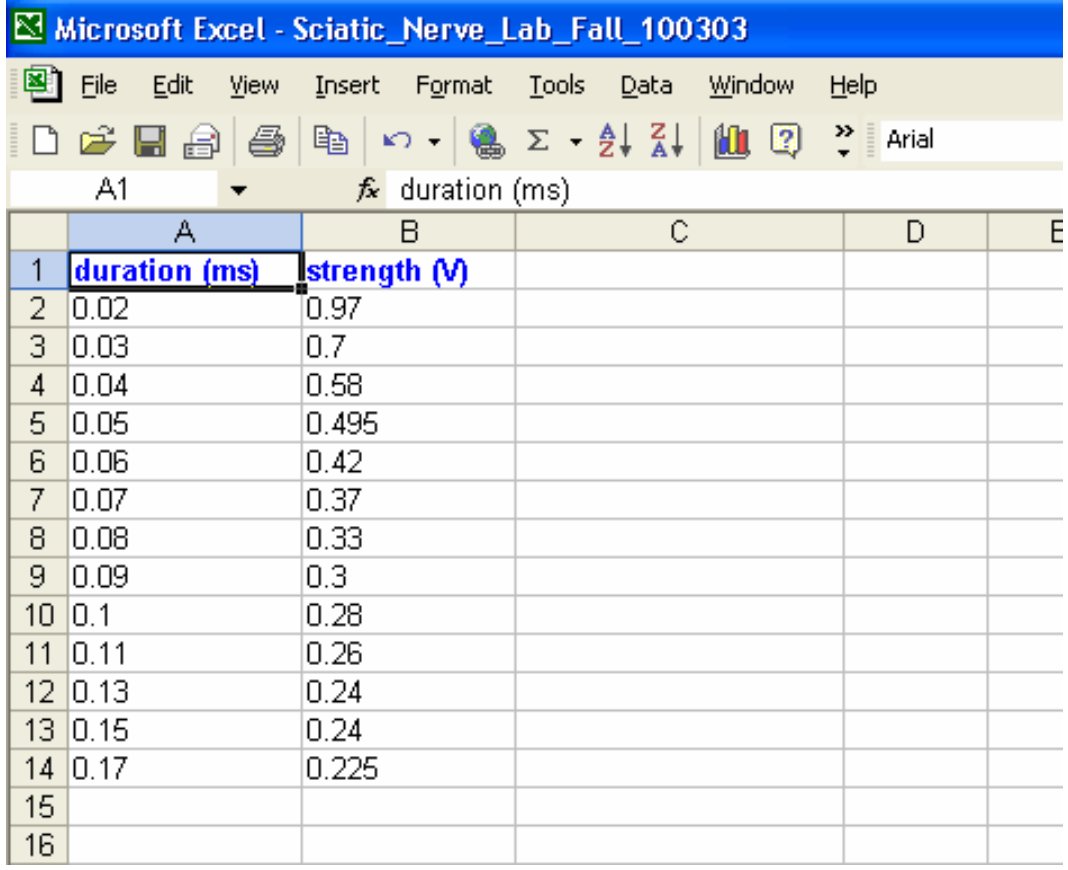

2. Create names for *k* and  $V_{\text{Rh}}$ . Input the initial values for  $V_{\text{Rh}}$  and k (e.g., 1 for both Vrh and k). Then click on **Insert**, **Name**, **Create**. Then a new window will pop up and just click ok.

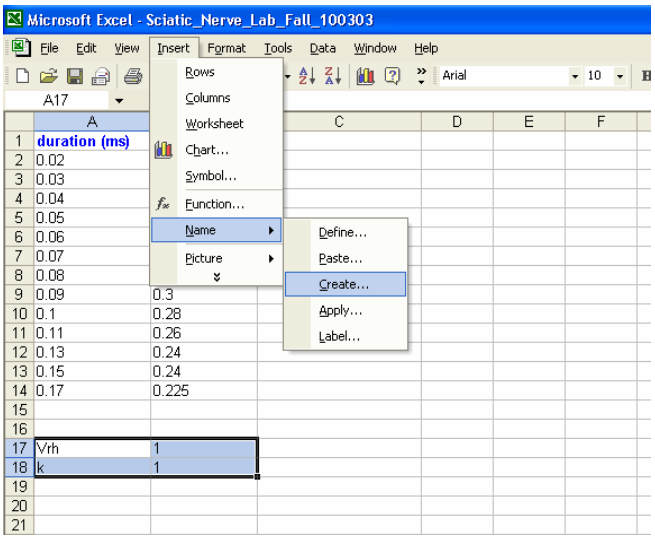

3. Now you have created names for *k* and  $V_{\text{Rh}}$ . You can predict the strength using these constants in the equation shown below.

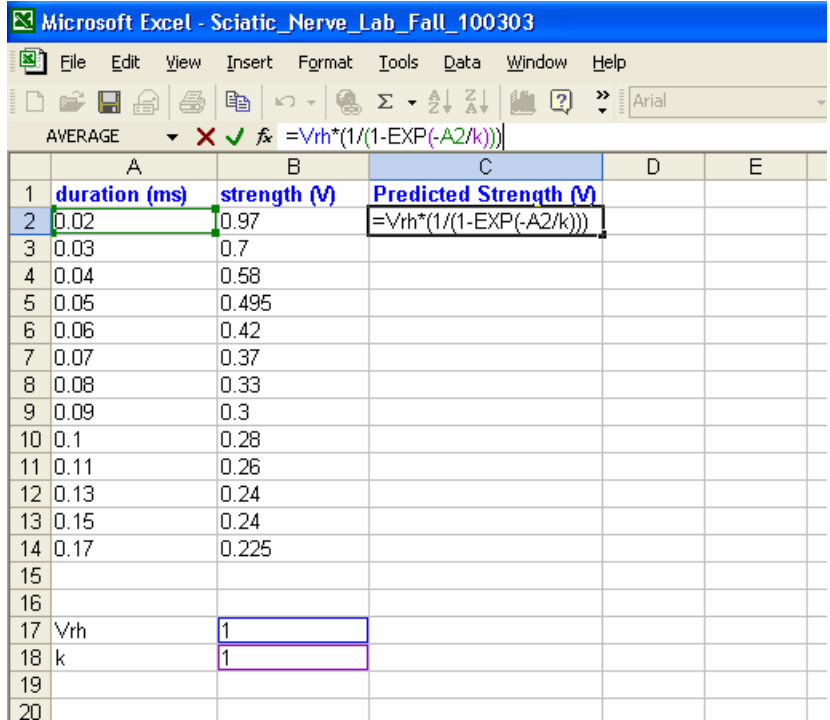

4. Once you have one predicted value for the first duration, double left click on the bottom right corner of your first predicted strength cell as shown below. This will predict the strength for all the durations. See the two figures shown below for what to expect before and after.

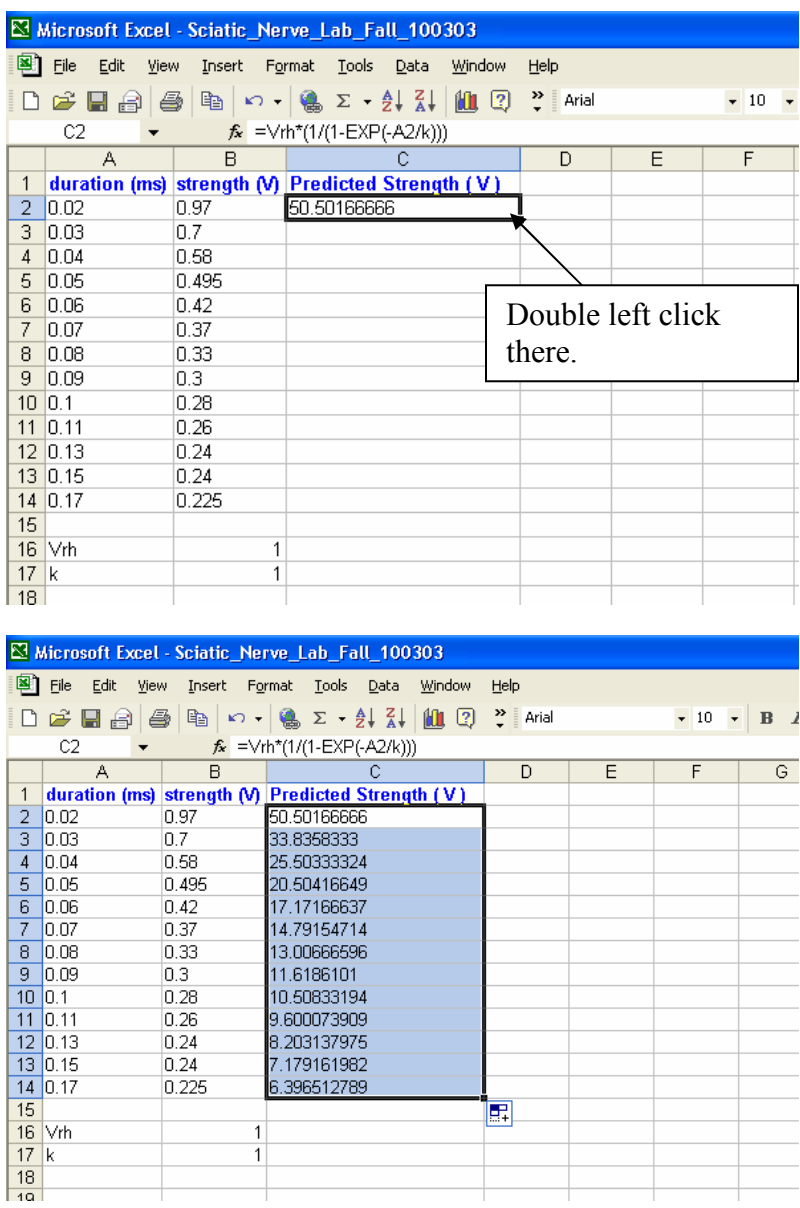

5. Now we have predicted the strength for all the durations. We can take the difference between the actual data and the predicted value, and calculate the square of the differenced all the predicted data points (e.g., strengths).

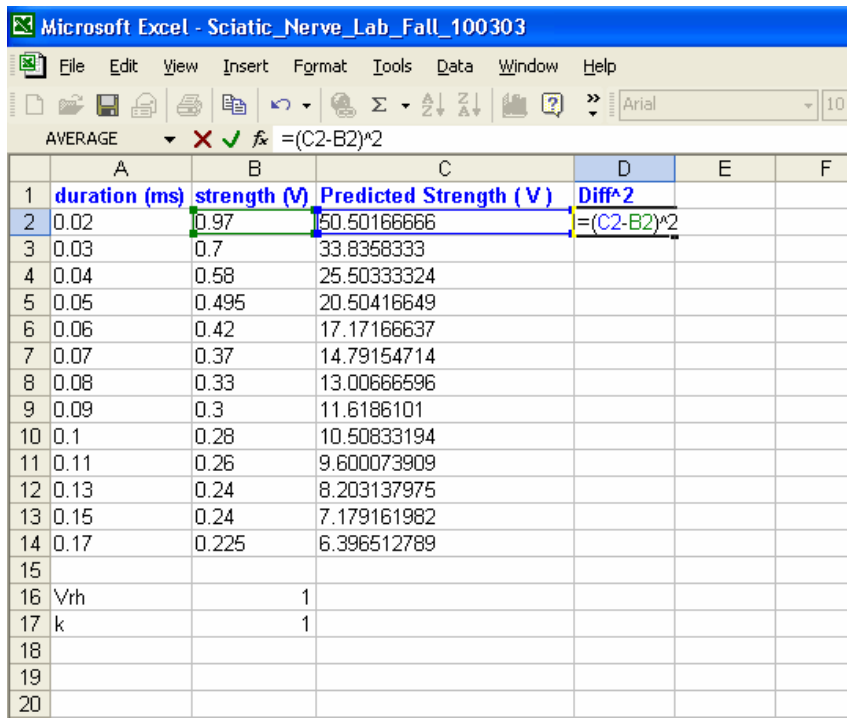

6. Now we have calculated the square of the differences. We can then sum the square of the differences by using the **AutoSum** button as shown below.

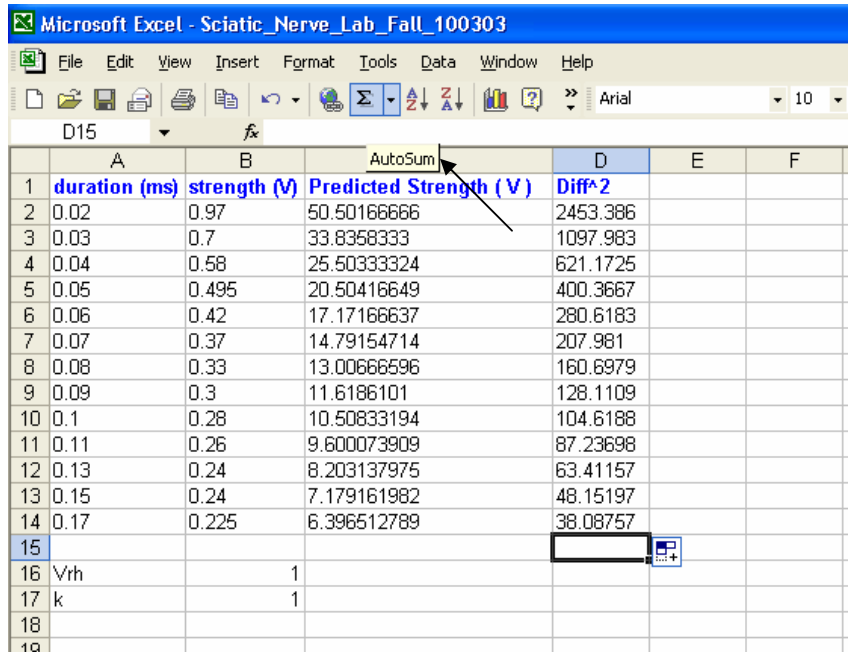

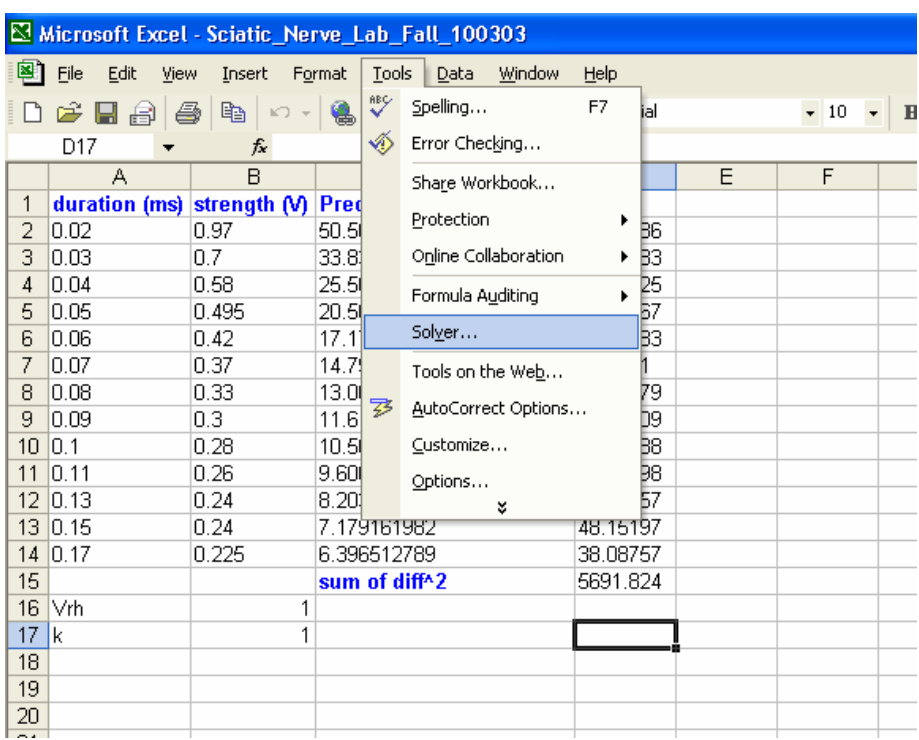

7. Now you have all the data for the analysis. Now click on **Tools**, **Solver**.

8. A new window will open as shown below. Set the sum of diff<sup> $\gamma$ </sup> cell as your Target Cell.

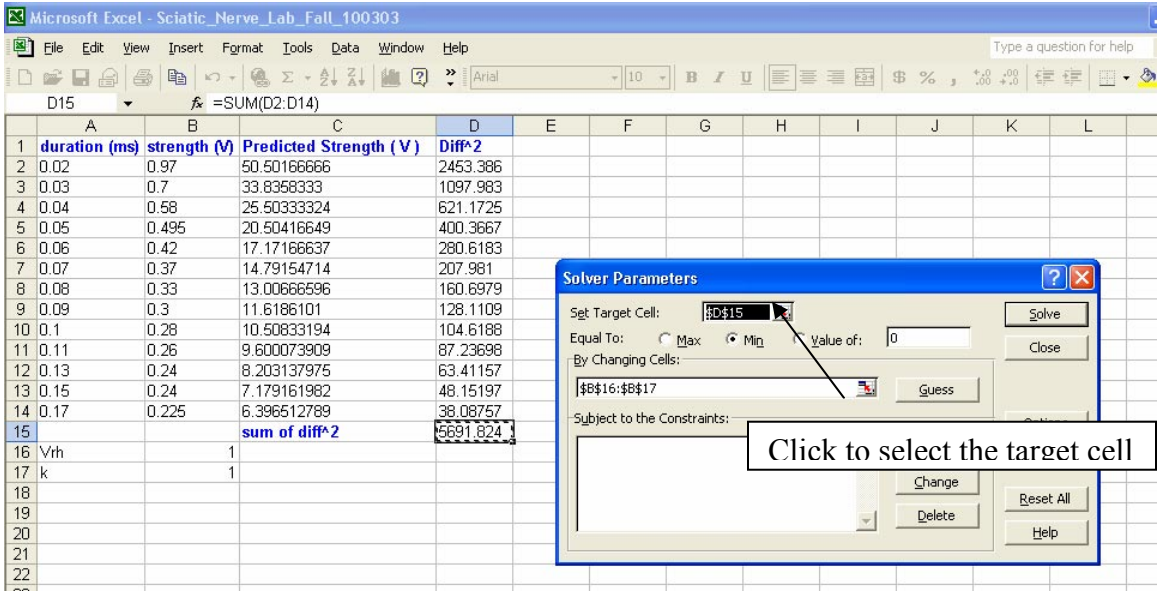

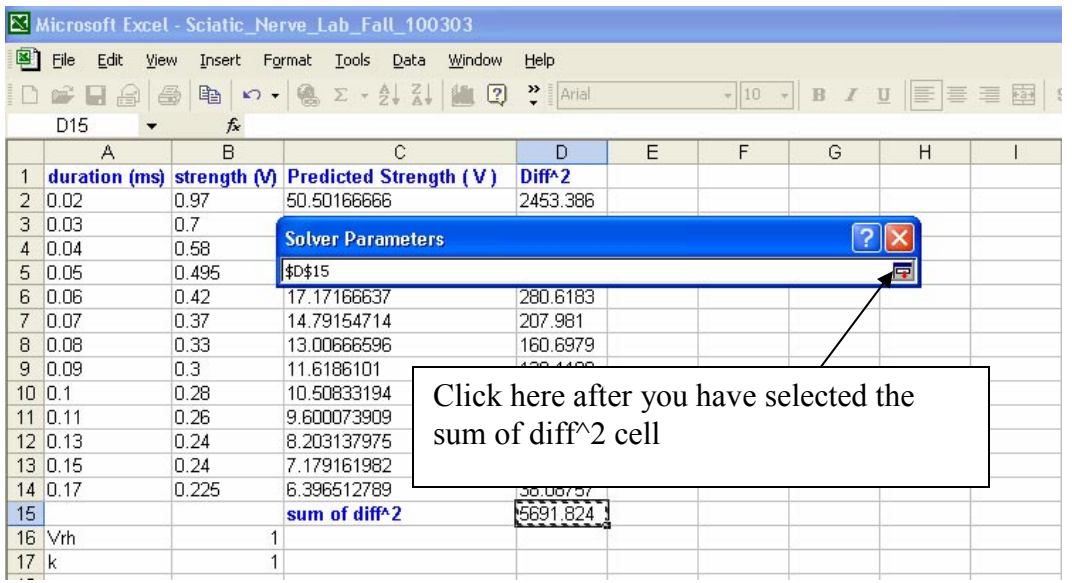

9. Now make the target cell Equal to **Min**. Under **By Changing Cells**, select the cells where the numeric values of  $V_{\text{Rh}}$  and  $k$  are located as shown below.

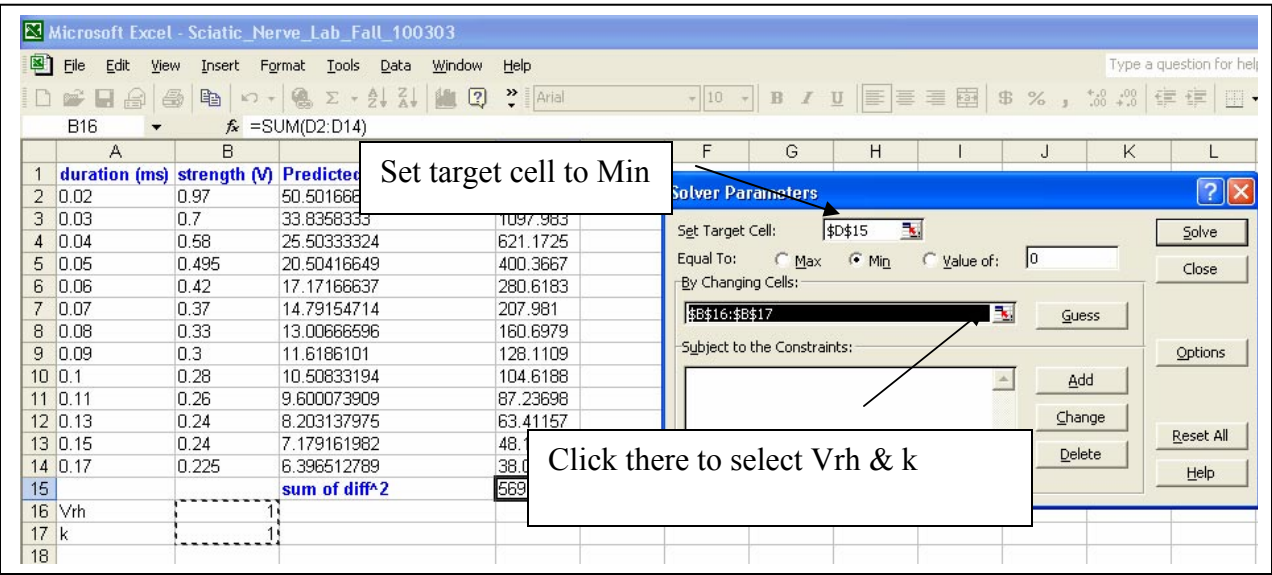

10. Now you can click on **Solve** and Excel will minimize the difference between the predicted strength and actual strength by changing the values of  $V_{\text{Rh}}$  and  $k$ . A new window will popup after you click solve, just click **OK**.

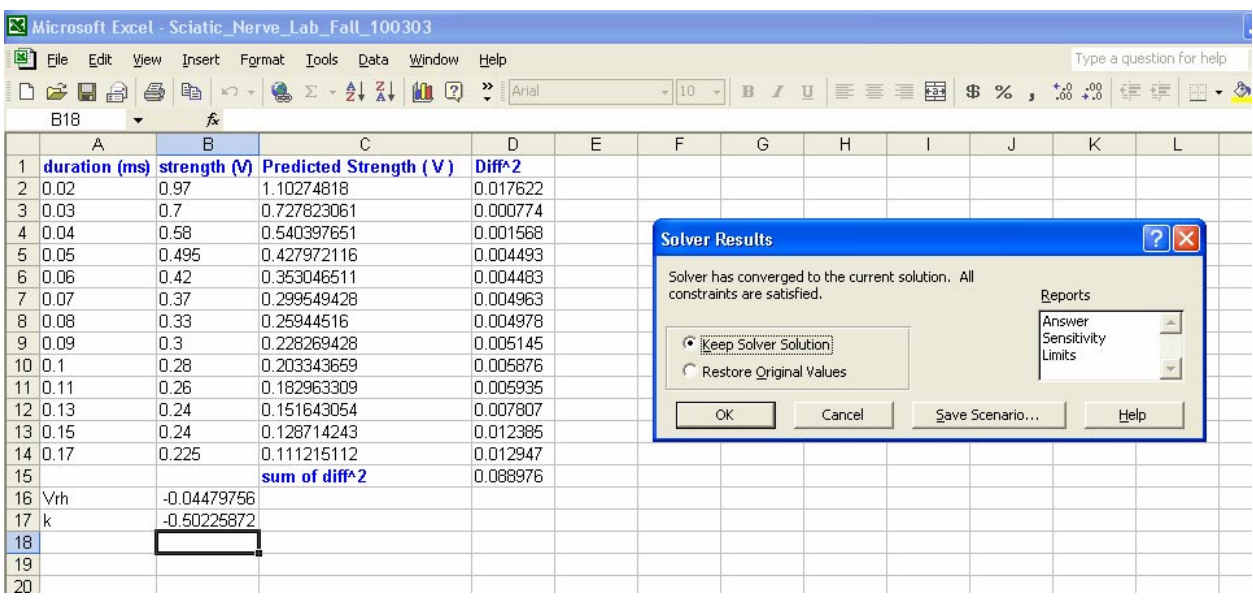

11. Now plot both the actual and predicted values in Excel. You can do this by highlighting the duration, strength and predicted strength columns as shown below. Then click on the **Chart Wizard** button.

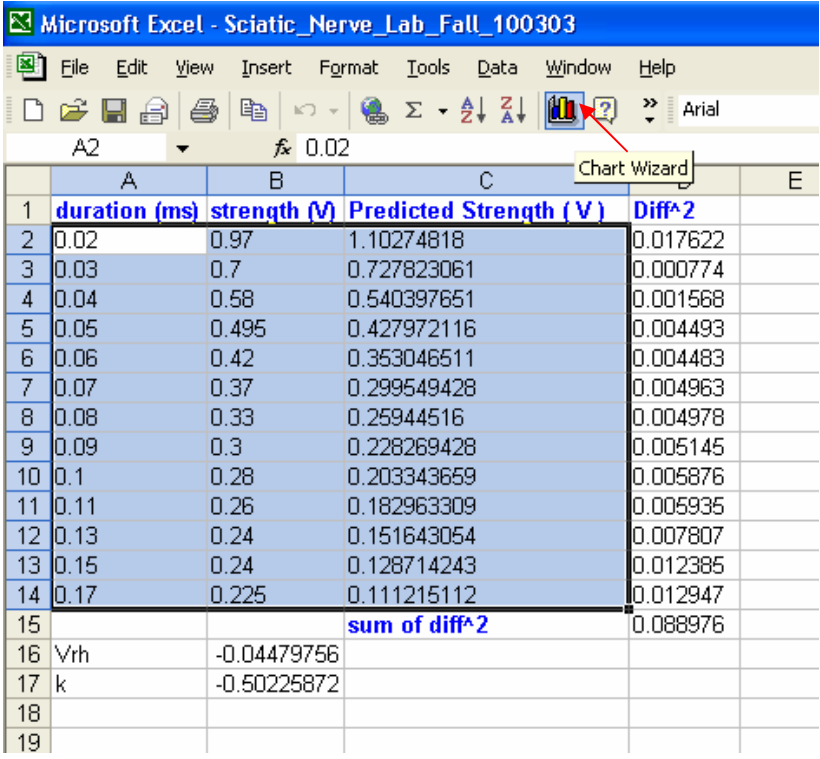

12. Select XY scatter as the chart type and click finish.

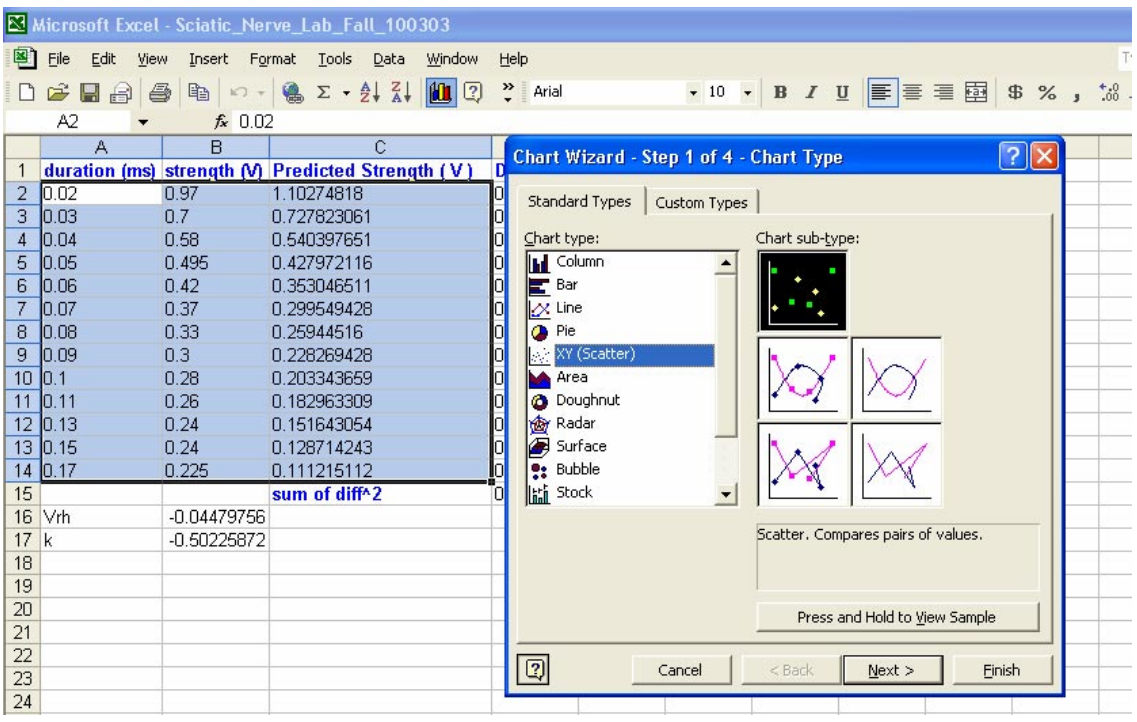

13. Now your predicted points are shown in pink and your actual values are shown in blue. Notice the predicted values do not fall exactly on top of the actual strength. This means the predicted values are not good.

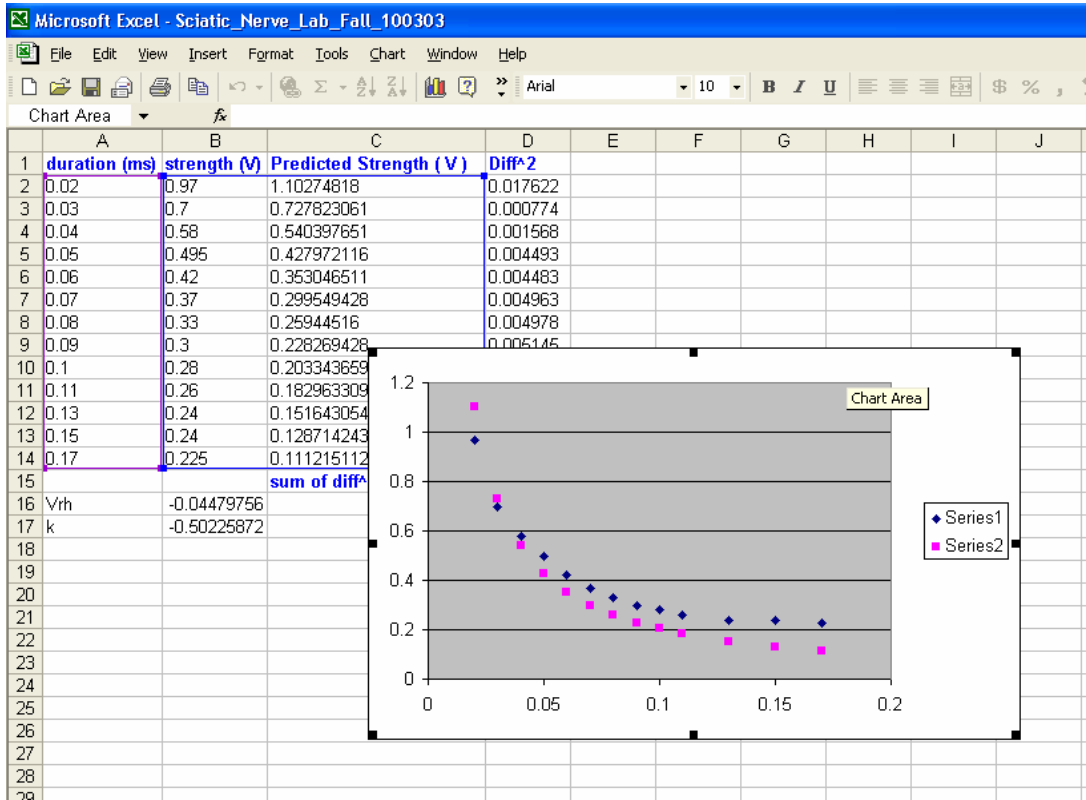

14. To allow solver to minimize the sum of square of differences, the initial values for  $V_{\rm Rh}$  and  $k$  have to be close to the final predicted values. So change  $V_{\text{Rh}}$  to 0.5 and *k* to 0.02.

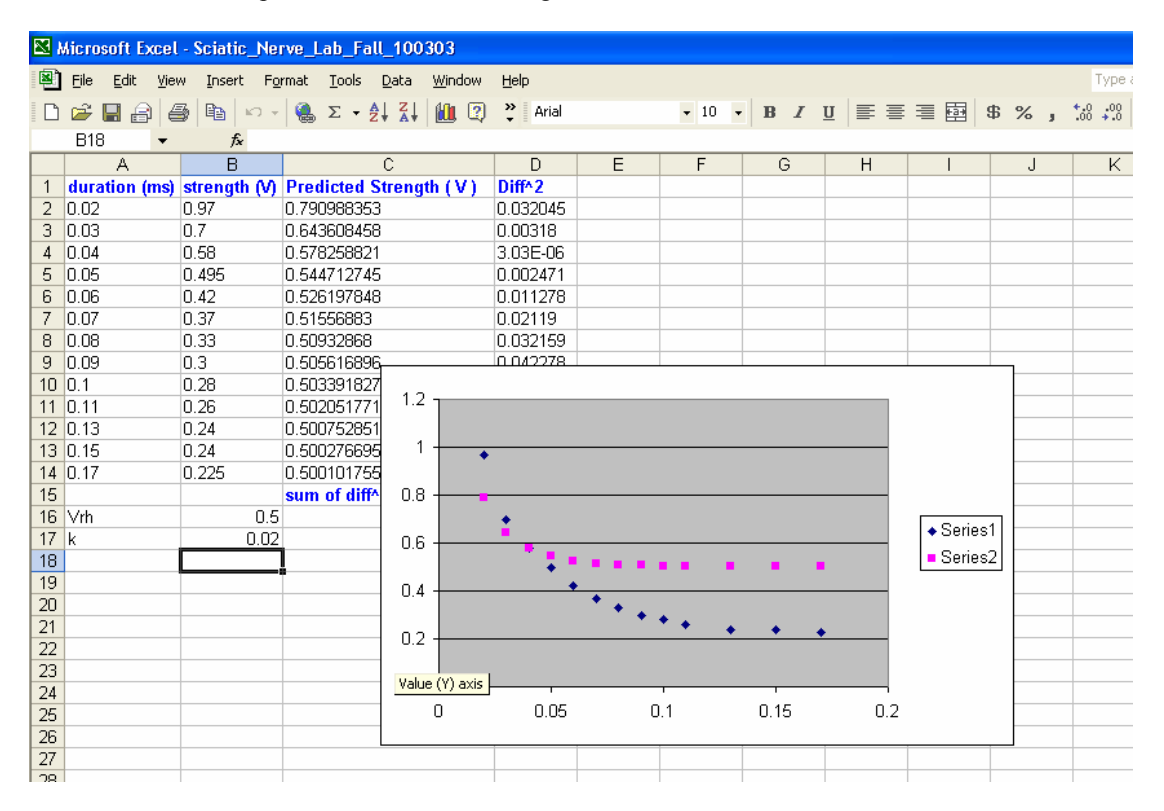

15. Use solver again to solve. This is what you will get.

| Microsoft Excel - Sciatic_Nerve_Lab_Fall_100303                                     |  |  |  |  |  |  |  |  |  |  |  |  |  |
|-------------------------------------------------------------------------------------|--|--|--|--|--|--|--|--|--|--|--|--|--|
|                                                                                     |  |  |  |  |  |  |  |  |  |  |  |  |  |
| $\bullet$ 10 $\bullet$ B $I$ U $\equiv$ $\equiv$ $\equiv$ $\equiv$ $\equiv$<br>\$ % |  |  |  |  |  |  |  |  |  |  |  |  |  |
|                                                                                     |  |  |  |  |  |  |  |  |  |  |  |  |  |
| J.                                                                                  |  |  |  |  |  |  |  |  |  |  |  |  |  |
|                                                                                     |  |  |  |  |  |  |  |  |  |  |  |  |  |
|                                                                                     |  |  |  |  |  |  |  |  |  |  |  |  |  |
|                                                                                     |  |  |  |  |  |  |  |  |  |  |  |  |  |
|                                                                                     |  |  |  |  |  |  |  |  |  |  |  |  |  |
|                                                                                     |  |  |  |  |  |  |  |  |  |  |  |  |  |
|                                                                                     |  |  |  |  |  |  |  |  |  |  |  |  |  |
|                                                                                     |  |  |  |  |  |  |  |  |  |  |  |  |  |
|                                                                                     |  |  |  |  |  |  |  |  |  |  |  |  |  |
|                                                                                     |  |  |  |  |  |  |  |  |  |  |  |  |  |
|                                                                                     |  |  |  |  |  |  |  |  |  |  |  |  |  |
|                                                                                     |  |  |  |  |  |  |  |  |  |  |  |  |  |
|                                                                                     |  |  |  |  |  |  |  |  |  |  |  |  |  |
|                                                                                     |  |  |  |  |  |  |  |  |  |  |  |  |  |
|                                                                                     |  |  |  |  |  |  |  |  |  |  |  |  |  |
|                                                                                     |  |  |  |  |  |  |  |  |  |  |  |  |  |
| $\triangle$ Series1                                                                 |  |  |  |  |  |  |  |  |  |  |  |  |  |
| ■ Series2                                                                           |  |  |  |  |  |  |  |  |  |  |  |  |  |
|                                                                                     |  |  |  |  |  |  |  |  |  |  |  |  |  |
|                                                                                     |  |  |  |  |  |  |  |  |  |  |  |  |  |
|                                                                                     |  |  |  |  |  |  |  |  |  |  |  |  |  |
|                                                                                     |  |  |  |  |  |  |  |  |  |  |  |  |  |
|                                                                                     |  |  |  |  |  |  |  |  |  |  |  |  |  |
|                                                                                     |  |  |  |  |  |  |  |  |  |  |  |  |  |
|                                                                                     |  |  |  |  |  |  |  |  |  |  |  |  |  |
|                                                                                     |  |  |  |  |  |  |  |  |  |  |  |  |  |
|                                                                                     |  |  |  |  |  |  |  |  |  |  |  |  |  |
|                                                                                     |  |  |  |  |  |  |  |  |  |  |  |  |  |

Now you can use the predicted values to calculate the Chronaxie. This is the end of the tutorial.